## Coot Crib Sheet

October 14, 2016

## **1 Keyboard**

#### **1.1 Dialog Shortcuts**

- F6 Post Go To Atom window
- F7 Post Display Control Window

#### **1.2 Previous/Next Residue**

"Space" Next Residue "Shift" "Space" Previous Residue

#### **1.3 Closest Residue**

"p" go to an atom of the closest residue (the "CA" atom if the residue has one)

#### **1.4 Go To Residue**

Ctrl-g <*Residue-number*><*Enter*> Jump to the give residue (you can provide a chain-id too $^1)$ 

#### **1.5 Next NCS Chain**

"o" - other NCS chain.

#### **1.6 "Undo" Move**

"u" to undo the move recent screen recentering (*e.g.* move back after recentering after reading a new PDB file)

#### **1.7 Previous/Next Rotamer**

When in "Rotamer" mode, these keyboard shortcuts are available<sup>2</sup>:

- "." Next Rotamer<br>"." Previous Rotal
- Previous Rotamer

#### **1.8 Keyboard Chi Angles**

Instead of pressing the buttons in the Chi Angles button box, you can use keyboard "1" for Chi1, "2" for Chi2 *etc.*

#### **1.9 Keyboard Contouring**

Use  $4 - 7$  or  $4 - 7$  to change the contour level

#### **1.10 Keyboard Labelling**

"l" to label closest atom

#### **1.11 Quick Save As**

Ctrl-s to save the state and any unsaved molecules (to default file names).

#### **1.12 Keyboard Residue Info**

Ctrl-i then click on residue to open Residue Info dialog

<sup>&</sup>lt;sup>1</sup>The chain-id goes directly before the residue number, i.e. Ctrl-g <*Chain-id*><*Residue-number*><*Enter*>

<sup>2</sup>note: focus must be in the graphics window, not the Rotamer dialog

#### **1.13 Keyboard Translation**

Keypad 3 Push View (+Z translation) Keypad . Pull View (-Z translation)

#### **1.14 Keyboard Undo/Redo**

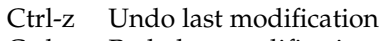

- Ctrl-y Redo last modification
- u Undo last move/navigation

#### **1.15 Editing**

Ctrl-c Copy active molecule Ctrl-x Delete active residue

#### **1.16 Keyboard Zoom and Clip**

- n Zoom out<br>m Zoom in
- Zoom in
- d Slim clip
- f Fatten clip

#### **1.17 Crosshairs**

c: cross-hairs

#### **1.18 Skeleton**

s: Generate skeleton around current point<sup>3</sup>

#### **1.19 Continuous Rotate**

i: Toggle continuous spin

#### **1.20 Baton Mode**

b: toggle into baton rotate mode<sup>4</sup>

### **2 Mouse**

Mouse actions are occassionally augmented with keyboard modifiers:

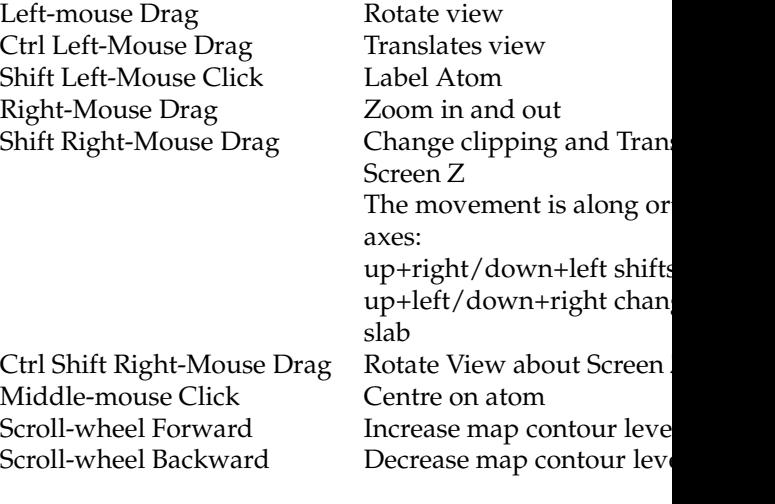

Intermediate (white) atoms can be dragged around by clicking on them:

Left-mouse Drag<br>with "A" key: with "Ctrl":

Left-mouse Drag: Move all intermediate atoms by linear shear non-linear shear Left-mouse Drag Move a single atom

## **3 Refinement Extras**

Use "A" to define a residue range<sup>5</sup> with a singleclick. Useful in Refinement and Regularization.

- Click "Real Space Refine Zone"
- Click on an atom
- Press the "A" key

<sup>&</sup>lt;sup>3</sup>if a skeleton is being displayed 4 rather than view rotate mode

<sup>5</sup>+/- *n* residues from the current residue

# **4 Template Key-bindings**

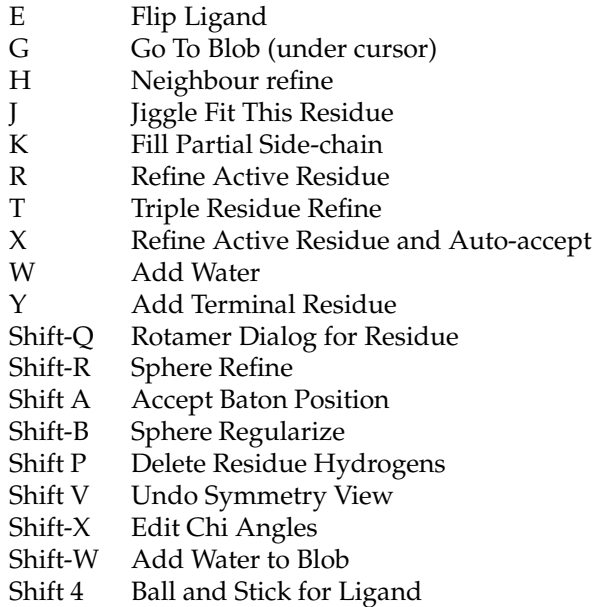